## ラインネットの登録について

## アドレス変更などの場合は、❶~❸の順で登録手続きをしてください。 また、変更したことを学校へ連絡してください。

wada@cline-nt.com

❶空メールを送ります。 携帯電話で右のQRコードを読み込み、表示されたメールアドレス宛に 空メールを送ります。又は右のアドレスに空メールを送ります。

❸届いたメール本文のURLからインターネットへ接続します。

❷「仮登録通知」のメールが届きます。

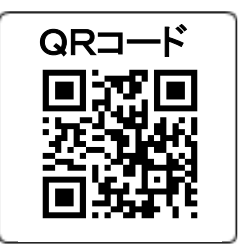

注意事項 仮登録完了 ←❹注意事項を ご用意ください  $\bullet$ 件名: 仮登録完了 ➌ ・登録マニュアル (無い場合は、学校・塾・施 登録開始 確認し、次へを押 設などに確認。) 「コア小学校」 ➍ 枠内を入力してください。 登録手順 します。 メールアドレス  $\boldsymbol{\Theta}$ ①登録開始 。このスールには個人を識別するための情報が含まれていますので、他の方に転送し coaasp@docomo.ne.ip 名前から入力 https://www.fline-nt.com/coaTest/cqi-お名前 bin/M\_CheckList010.cgi? 2分類登録 p\_memberid=HBE95800g2&P\_1=VYG1MZ 福山花子 連絡を受けたい分類の登録 →5お名前は、 上記アドレスがご利用できない方はこちら 雷託番号 から会員登録を行って下さい。 生徒名 ③登録確認 http://www.fline-nt.com/coaTest/cgi-09012345678 <u>http://www.mine-necem/educed.com/<br>bin/M\_CheckList010.cgi?</u><br>p\_memberid=HBE95800g2&P\_1=VYG1MZ 登録内容の表示 電話番号は、登録 \*ハイフンなし 。……………。<br>※固定電話の場合は市外局番から される携帯電話番 ④登録完了 次へ (必要な方は追加登録) 号を入力し、次へ を押します。 次へ

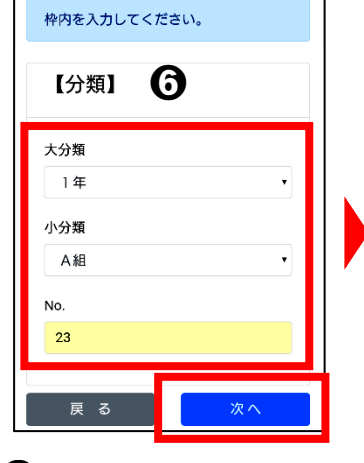

➏大分類:1年 小分類:A組 №:出席番号 入力後、次へを押します。

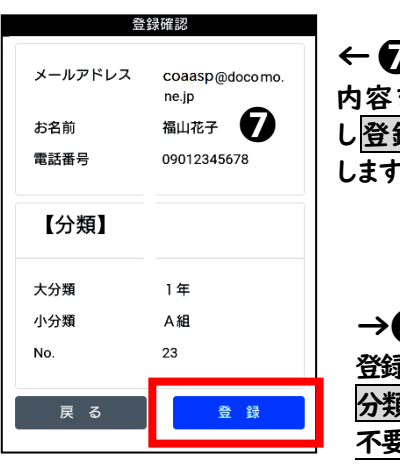

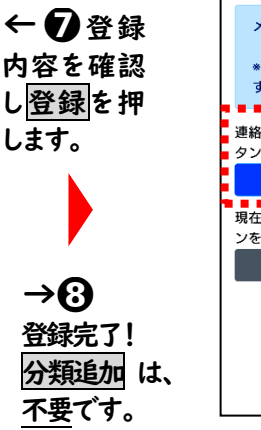

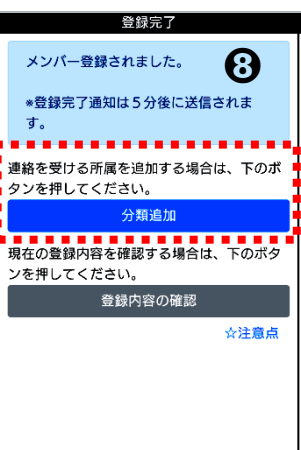